# **UBC Learning Commons Guides**

# **Blue Yeti USB Microphone**

*The Blue Yeti Microphone is a versatile voice recorder which connects to your computer/laptop via USB.* 

## **LOAN TIME: 1 DAY**

Fine Rate: \$5/day up to a max of \$30 Replacement Value: \$200

Available to: - students, faculty, and staff

#### **Quick Start**

#### **Windows**

- 1. Plug the Yeti microphone into a USB port on your computer or laptop.
- 2. From the **Control Panel**, select **Sound (Hardward and Sound).**
- 3. Click on **Manage audio devices**.
- 4. Select **Recording** tab and select Yeti Stereo Microphone as your default.
- 5. Press **OK** and exit the **Control Panel**.

#### **Mac OS**

- 1. Plug the Yeti microphone into a USB port on your computer or laptop.
- 2. Click **Apple menu** -> **System Preferences** and select **Sound.**
- 3. Click the **Input** tab and select Yeti Stereo Microphone.
- 4. **Exit** System Preferences.

#### **Tips**

- **-** The *mic captures sound from the sides, not the top*
- **-** The front of the mic has the red light facing you
- **-** Lower the Gain knob to reduce background noise
- **-** Do not speak/vocalize too near to the microphone
- **-** Solid red "Mute" button = mic is on
- **-** Blinking red "Mute" botton = mic is on mute
- **-** If playback on the connected speaker is inaudible, check the playback settings on the recording program and Control Panel/System Preferences

#### **Recording Modes**

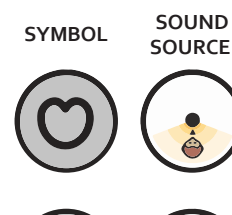

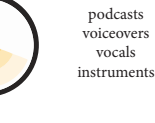

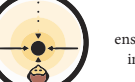

vocals ensemble choirs instruments

**RECORDING APPLICATION**

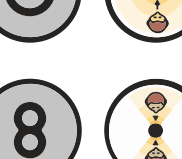

**SYMBOL SOUND**

**SOURCE**

**RECORDING APPLICATION**

conference calls field recordings events/orchestra

interviews instruments vocal duets

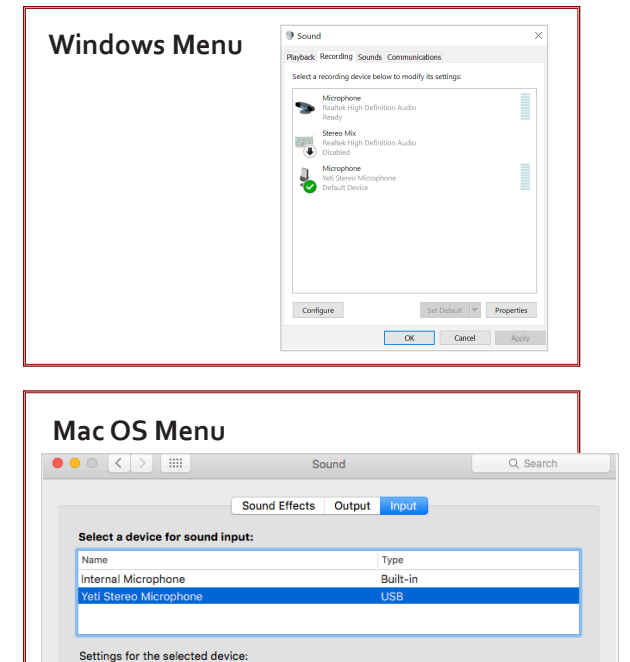

-0- Ui

Input volume:  $\bigcup_{i=1}^{n}$ 

#### **Quick Start**

#### **Mac OS**

- 1. Plug the Yeti microphone into a USB port on your computer or laptop.
- 2. Click **Apple menu** -> **System Preferences** and select **Sound.**
- 3. Click on the **Input** tab and select Yeti Stereo Microphone.
- 4. **Exit** System Preferences.

**Tips: Recording Modes** Blue Yeti USB Microphone Tlps **Blue Yeti USB Microphone TIps RECORDING SYMBOL SOUND SOURCE APPLICATION CARDIOID** podcasts CARDIOID voiceovers vocals instruments **STEREO** vocals ensemble choirs instruments

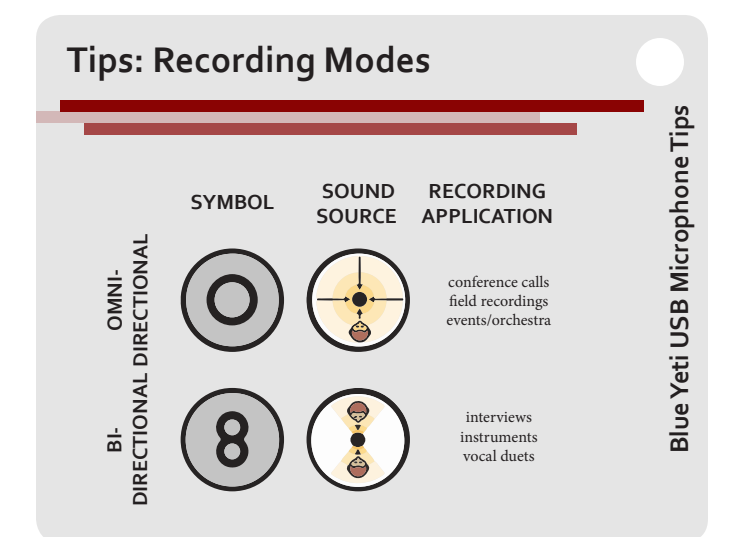

#### **Quick Start**

#### **Windows**

- 1. Plug the Yeti microphone into a USB port on your computer or laptop.
- 2. From the **Control Panel**, select **Sound (Hardware and Sound).**
- 3. Click on **Manage audio devices** .
- 4. Select the **Recording** tab and choose Yeti Stereo Microphone as your default.
- 5. Press **OK** and exit the **Control Panel** .

#### **Tips**

- **-** The *mic captures sound from the sides, not the top*
- **-** The front of the mic has the red light facing you
- **-** Lower the Gain knob to reduce background noise
- **-** Do not speak/vocalize too near to the microphone
- **-** Solid red "Mute" button = mic is on
- **-** Blinking red "Mute" botton = mic is on mute
- **-** If playback on the connected speaker is inaudible, check your playback settings

### **LOAN TIME: 1 DAY**

# Blue Yeti USB Microphone Tlps **Blue Yeti USB Microphone TIps**

**Blue Yeti USB Microphone Quick Start**

Blue Yeti USB Microphone Quick Start

**Blue Yeti USB Microphone Quick Start**

Blue Yeti USB Microphone Quick Start